## <span id="page-0-0"></span>**Sending a Patient Summary**

## **Overview**

This guide provides a simple overview on sending a patient summary through Best Practice. You will need to have the Medical-Objects Referral Client (Trinity) Installed. For more information on creating patient summaries in Best Practice, follow **[this guide.](https://kb.medical-objects.com.au/display/PUB/Creating+a+Patient+Summary+in+Best+Practice)**

If you have any questions or require any further assistance, Please contact the Medical-Objects Helpdesk on (07) 5456 6000.

## <span id="page-0-1"></span>Sending a Patient Summary

- 1. Select the document by hitting **CTRL+A** on the keyboard.
- 2. Then copy the document by hitting **CTRL+C**. This will bring up a large **M** symbol like the following.

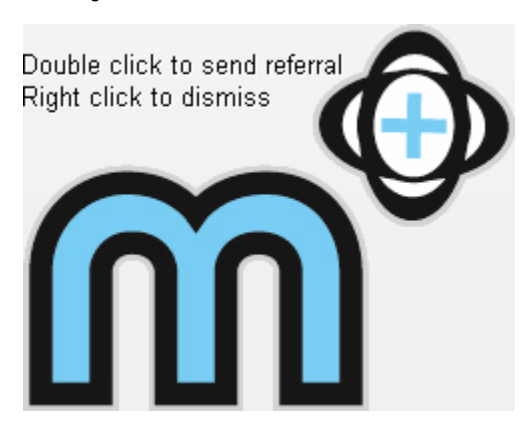

3. Double click this symbol to open the summary within the Medical Objects Referral Client.

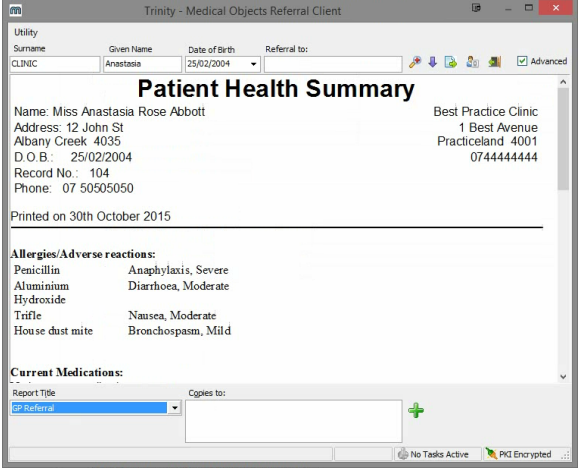

- 4. Make sure the **Advanced** button is checked to show to panel at the bottom.
- 5. Under **Report Title,** Select **Patient Summary.**
- 6. Click the **MagnifyingGlass** beside the **Referral to** box to select the recipient.
- 7. Enter the name of the recipient surname first and click **OK.**

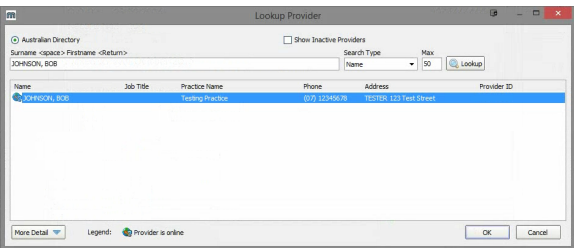

1 [Overview](#page-0-0) 2 [Sending a Patient Summary](#page-0-1) 8. You will be asked if you wish to **Send Now.** If you don't wish to make further changes, click **Yes.**

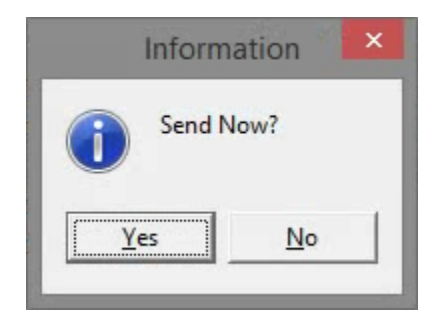

9. The following window will appear, asking you for a PKI token. If you do not have one, Click **Send without Signature.**

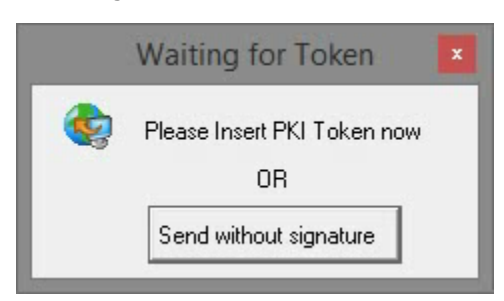

10. The Patient Summary has now been sent.

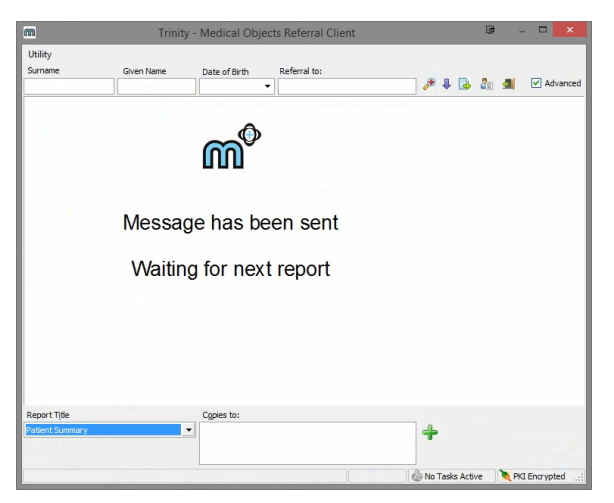

For instructions on checking the Activity Report for your Patient Summary, Please follow **[this guide.](https://kb.medical-objects.com.au/display/PUB/Old+Delivery+Report)**